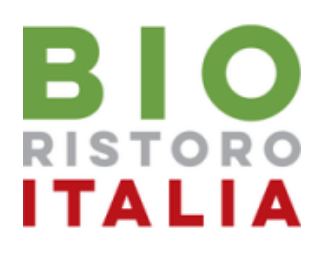

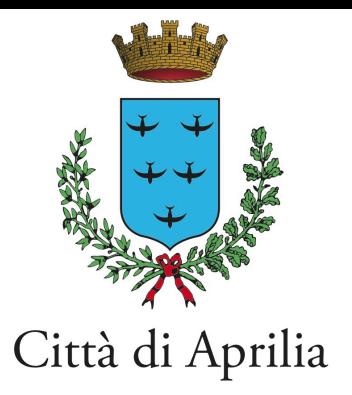

# **Guida per i pagamenti online pagoPA Servizio di Refezione Scolastica**

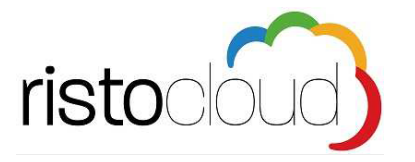

L'indirizzo di accesso al portale è il seguente:

*<https://mensaaprilia.bioristorocloud.it/>*

Per l'ottimale visualizzazione e utilizzo della piattaforma RISTOCLOUD si consiglia l'accesso tramite i seguenti browser: Google Chrome, Mozilla Firefox, Safari

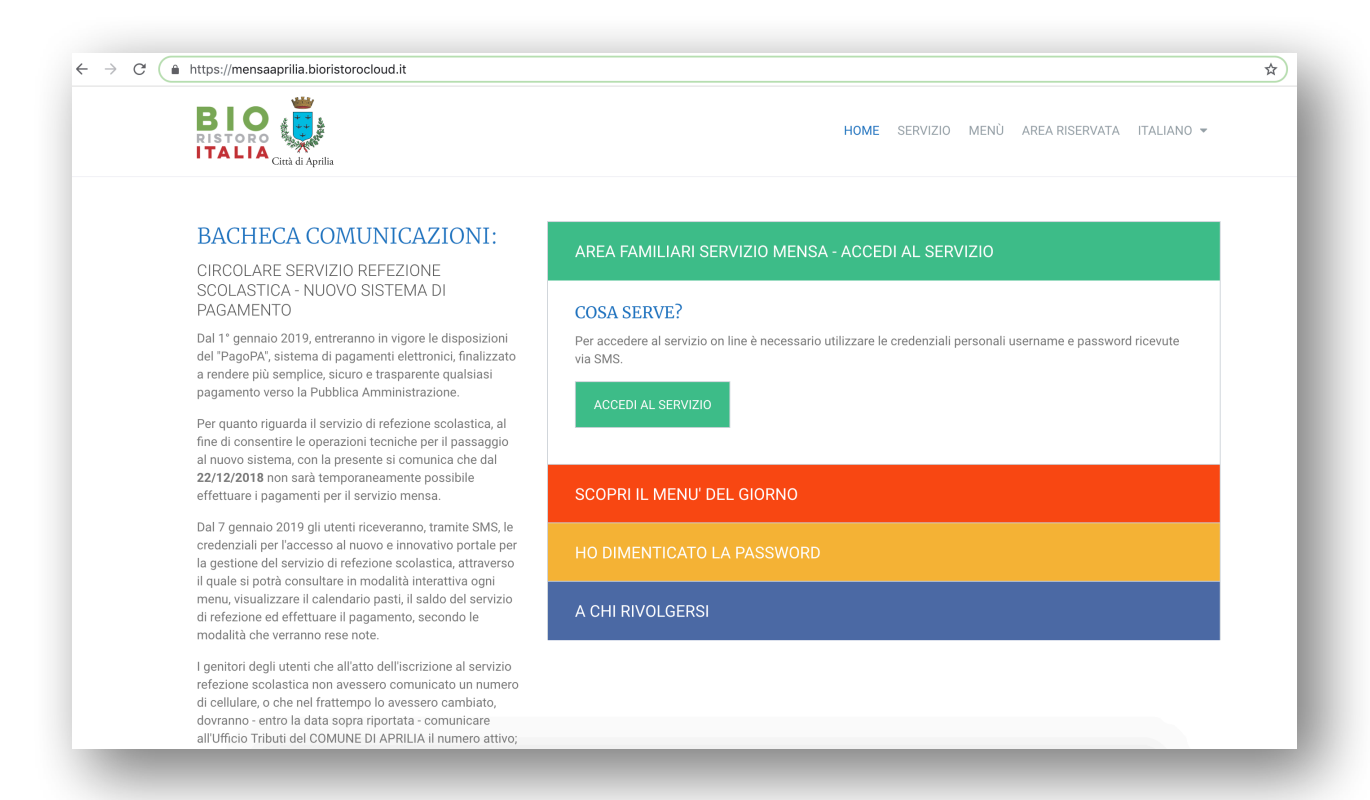

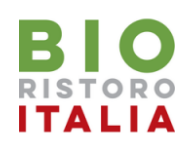

### Accesso alla propria Area Riservata Familiare

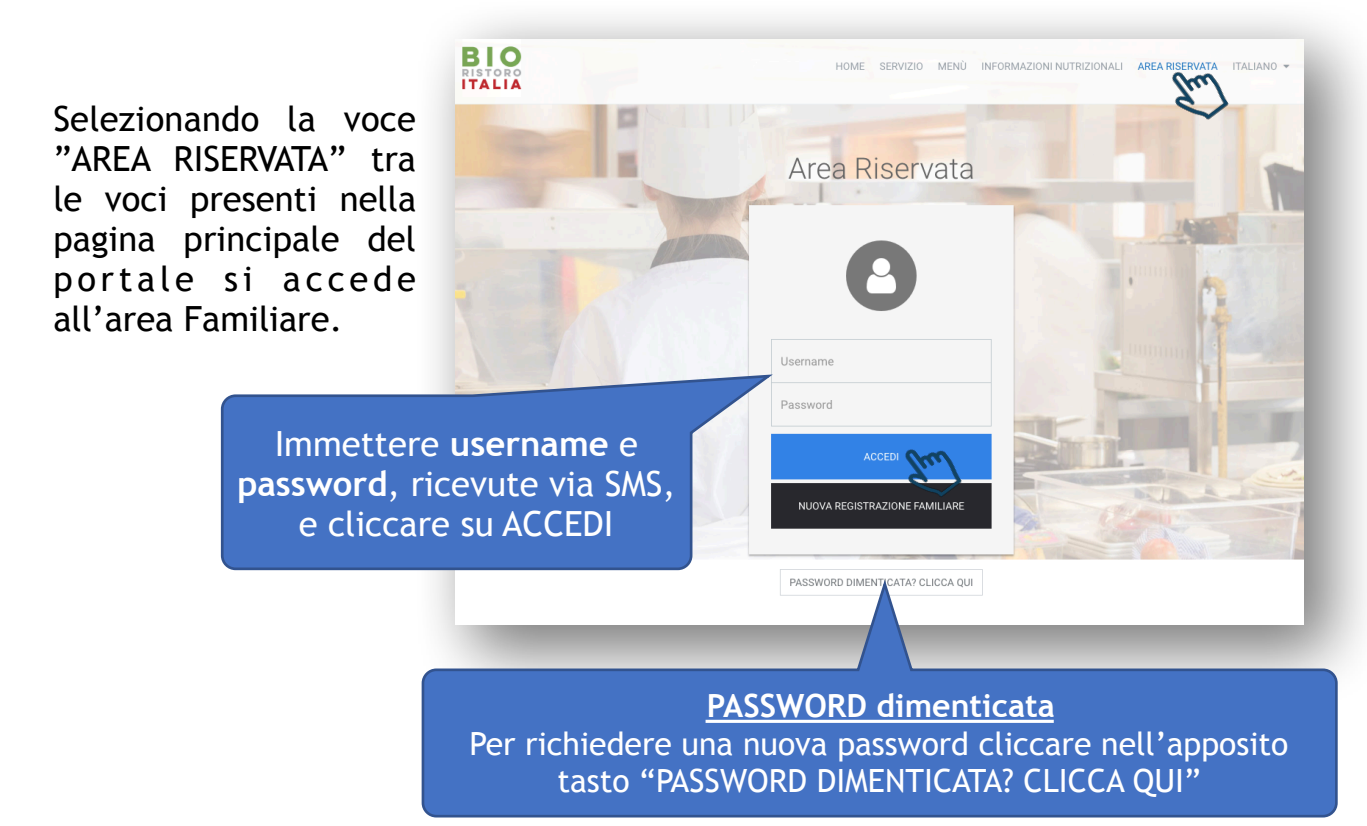

Per richiedere una nuova password dopo aver digitato il proprio codice fiscale cliccare sul tasto "RICHIEDI IL RESET DELLA PASSWORD"

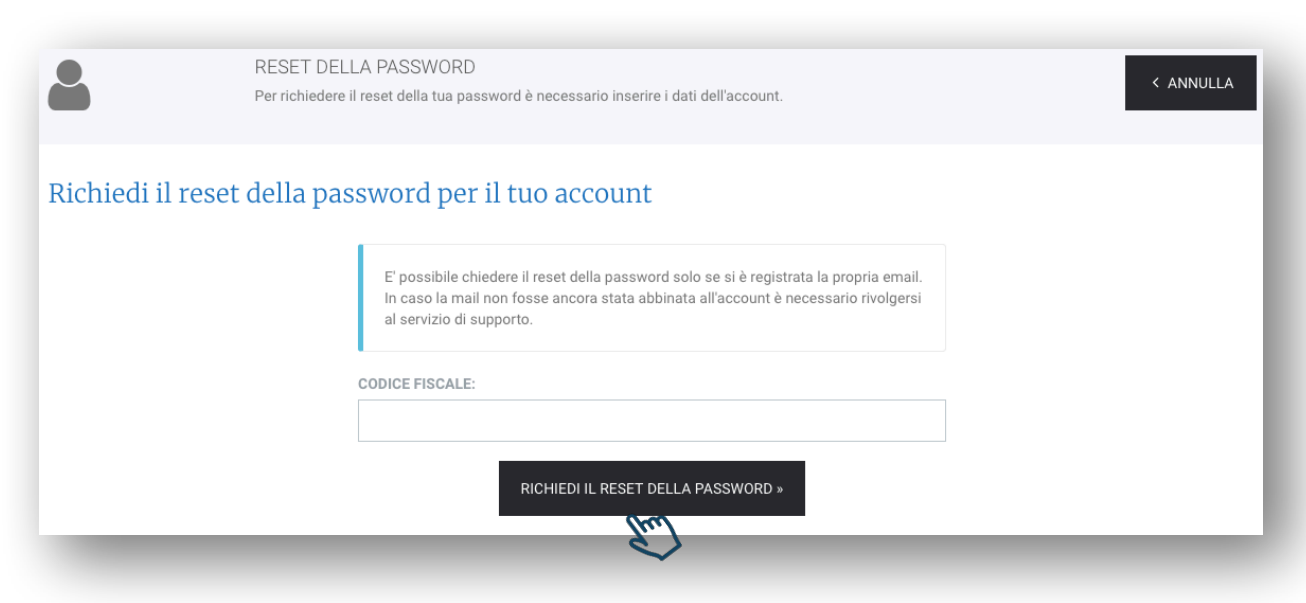

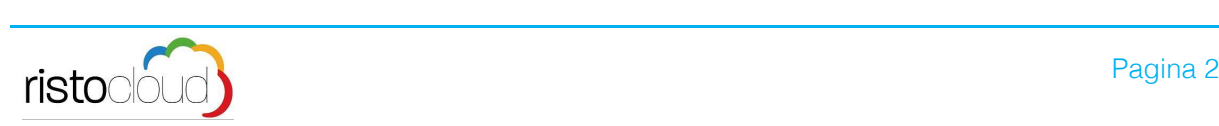

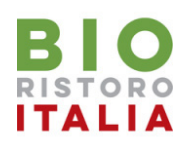

### Area Riservata Familiare

Dall'interno dell'Area Familiare si potrà accedere a tutti i servizi attivati (l'immagine è esemplificativa, potrebbe non corrispondere alla versione in uso), per ogni figlio iscritto al servizio mensa si avrà uno specifico riquadro riportante i dati dell'alunno, la tariffa associata e il saldo complessivo aggiornato. Per entrare nella sezione pagamenti cliccare sulla voce "PAGA".

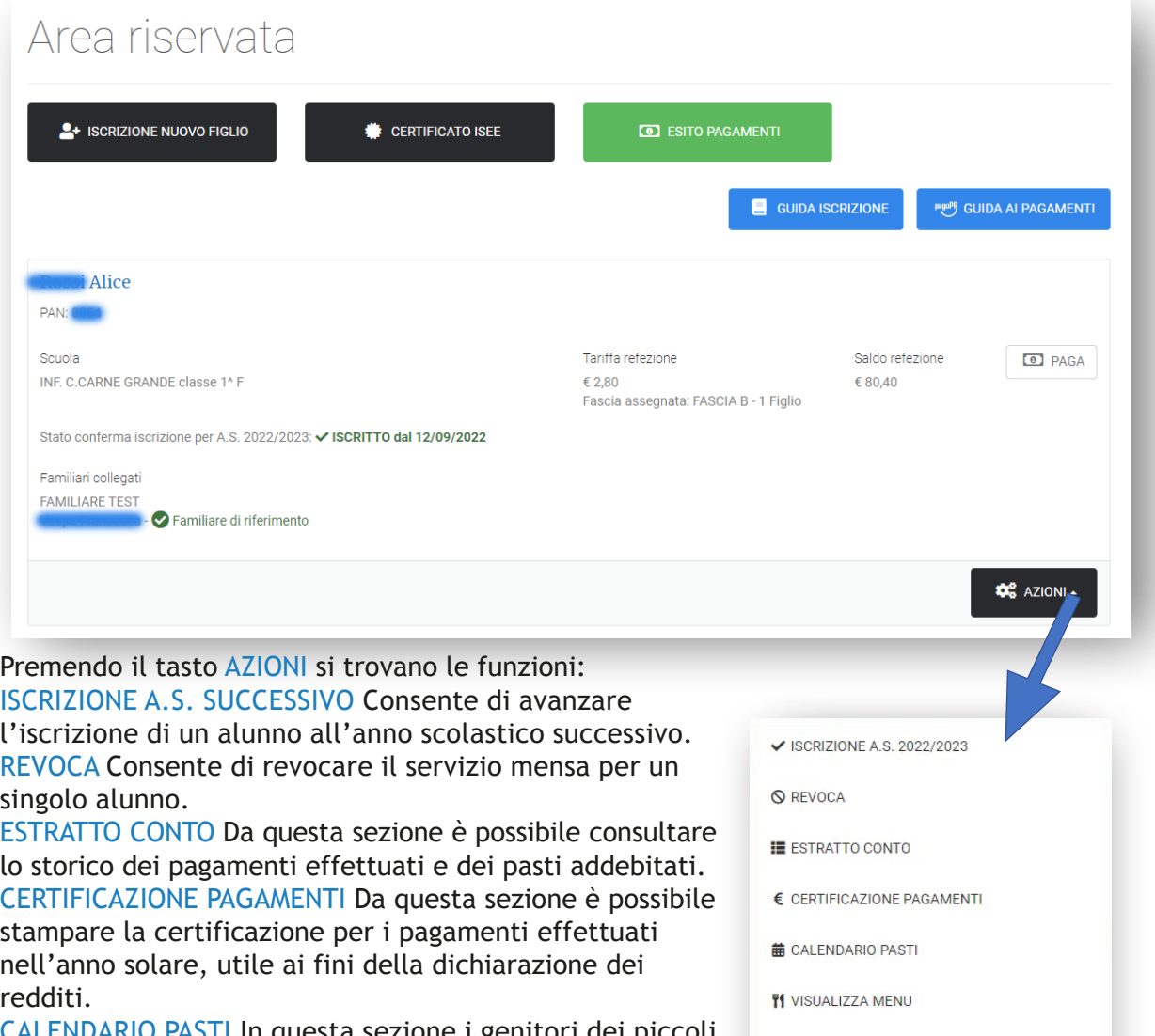

CALENDARIO PASTI In questa sezione i genitori dei piccoli utenti possono tenere sotto controllo lo sviluppo mensile dei pasti consumati.

VISUALIZZA MENU Attraverso questo pulsante è possibile essere rimandati alla pagina relativa al menu.

RICHIEDI DIETA SPECIALE In questa sezione è possibile inviare una richiesta alla scuola per l'applicazione di una dieta speciale, inviando un certificato medico.

RICHIEDI DIFTA SPECIALE

■ SCARICA MODULO RICHIESTA DIETA SPECIALE

 $\frac{1}{2}$   $\frac{1}{2}$  SCARICA MODULO RICHIESTA DIETA SPECIALE Tramite questo pulsante è possibile scaricare il modulo in PDF per richiedere una dieta speciale.

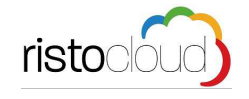

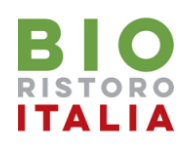

## Come effettuare un nuovo pagamento?

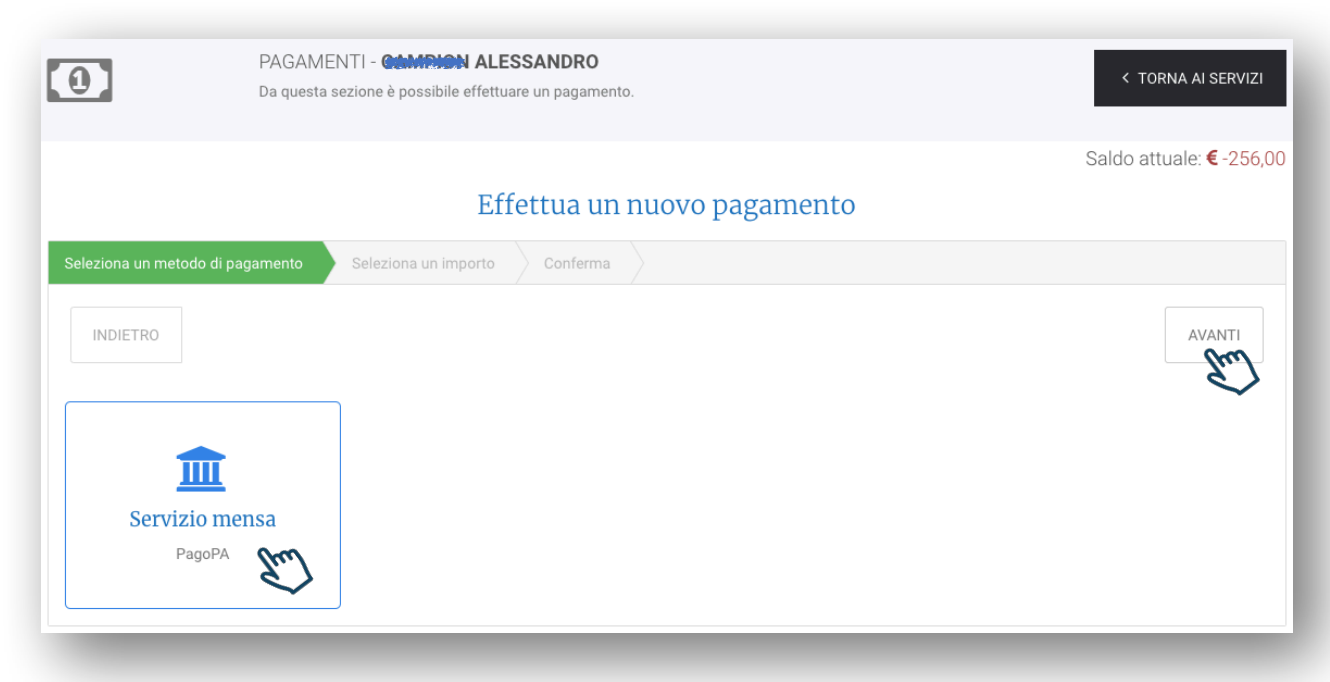

Per effettuare un pagamento, relativo allo specifico alunno, il sistema vi guiderà passo per passo nella procedura, per iniziare cliccare o sul quadrato "**Servizio mensa PagoPA**" oppure sul tasto "**AVANTI**"

### **NOTA: Quali sono i vantaggi di PagoPA?**  PagoPA garantisce:

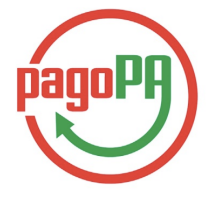

-sicurezza e affidabilità nei pagamenti

-semplicità e flessibilità nella scelta delle modalità e dei mezzi di pagamento -operatività di 24 al giorno per 365 giorni da qualsiasi luogo disponga di una connessione a internet

-trasparenza nei costi di commissione e scelta dell'intermediario finanziario più conveniente

-scelta della modalità di pagamento più comoda tra carta di credito, bonifico bancario.

-garanzia in tempi brevissimi del pagamento effettuato: dopo aver ottenuto la Ricevuta Telematica (ricevuta con valore liberatorio) che conferma l'esito positivo della transazione con pagoPA, il cittadino avrà certezza dell'avvenuto pagamento.

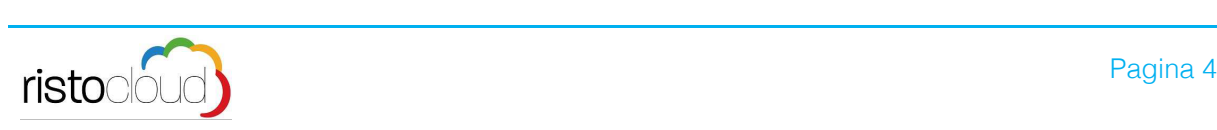

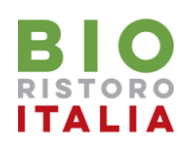

### Selezionare quanto pagare

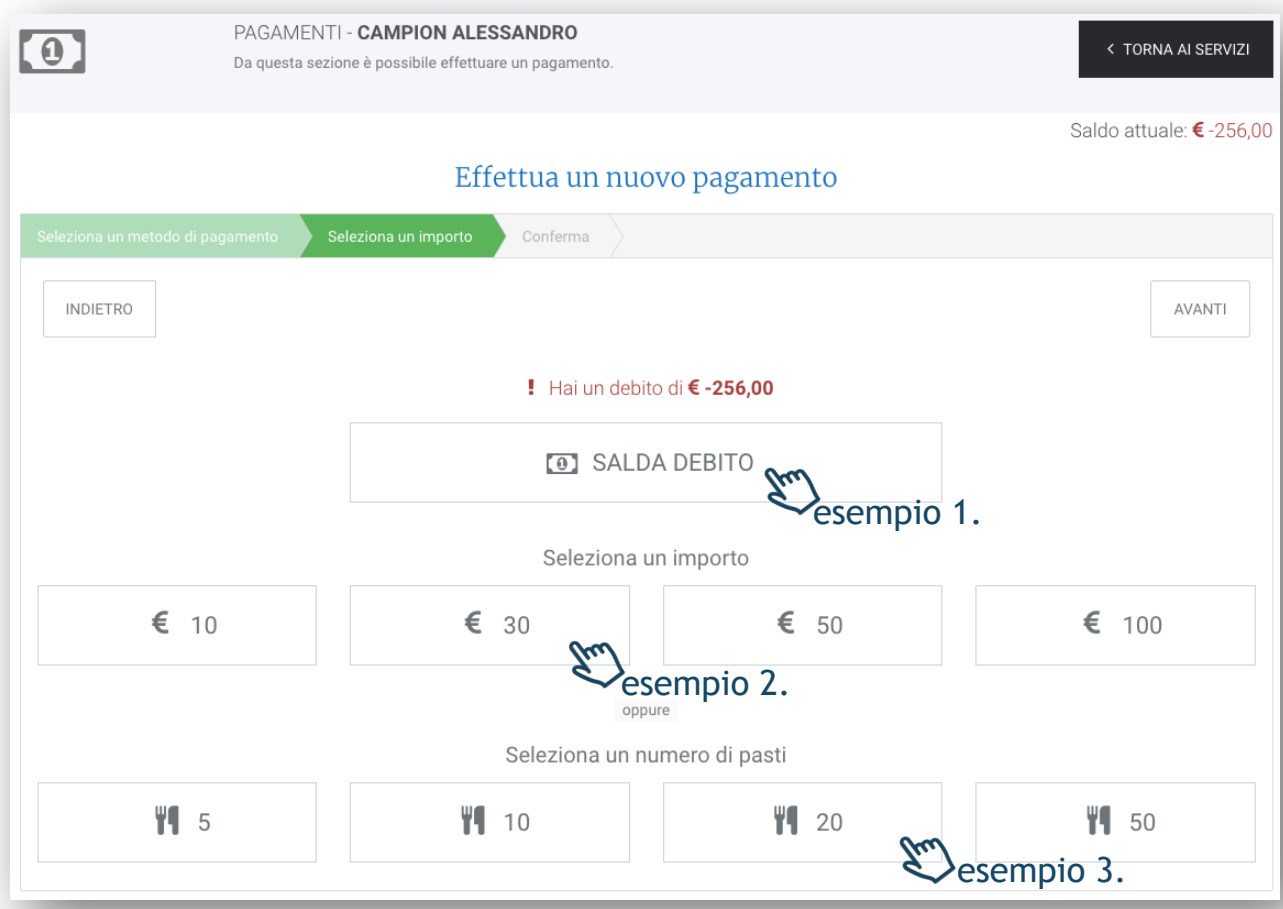

In questa schermata è possibile selezionare quanto pagare, ad esempio:

- 1. se sussiste un debito nell'anno in corso, questo viene visualizzato, cliccando sul tasto "SALDA DEBITO" il sistema compila la cifra di pagamento con lo stesso importo da saldare e procede allo step successivo;
- 2. se si desidera pagare/ricaricare un importo in euro selezionare il tasto corrispondente all'importo desiderato, l'importo può essere comunque variato nello step successivo, cliccando si procede oltre;
- 3. se si desidera pagare/ricaricare un numero pasti prefissato il sistema calcolerà l'importo moltiplicando il numero pasti scelto con la tariffa associata dell'alunno, l'importo può essere comunque variato nello step successivo, cliccando si procede oltre;

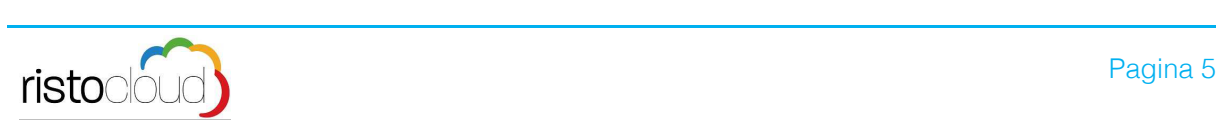

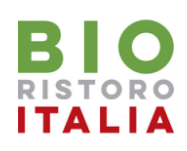

### Scelta della modalità di pagamento

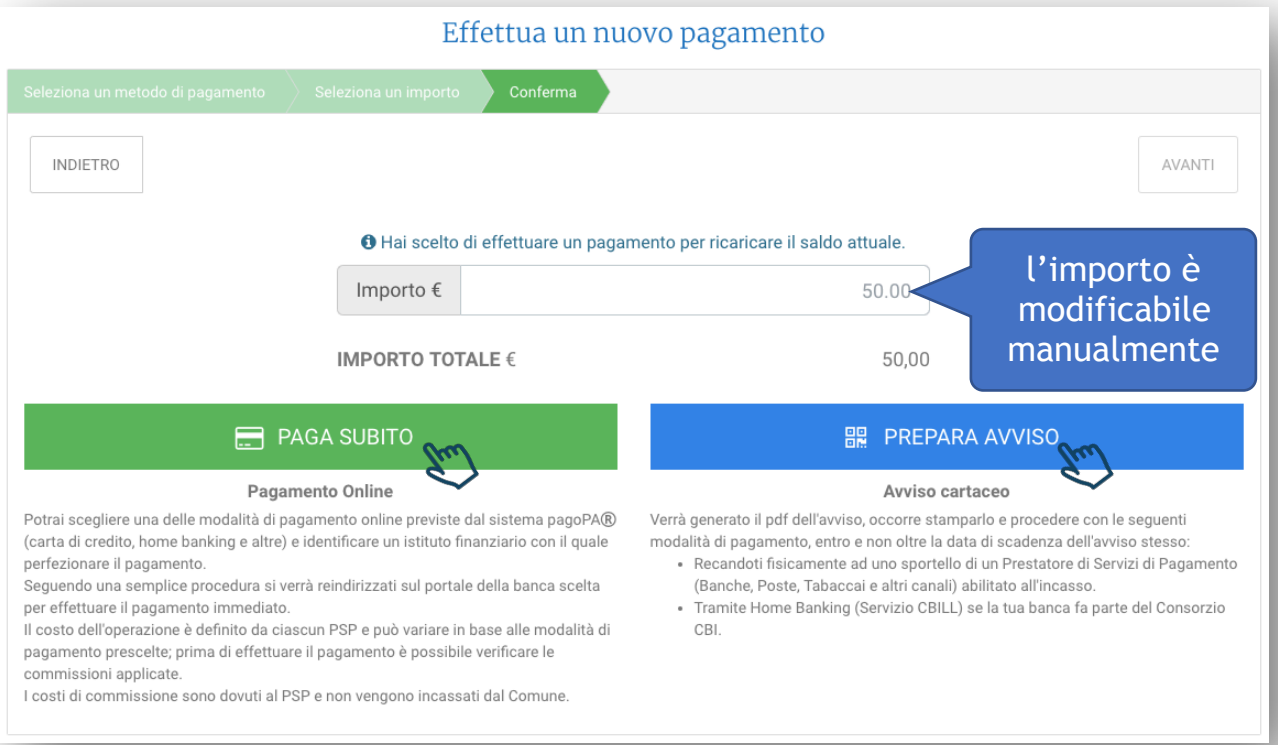

L'importo proposto automaticamente dal sistema è calcolato in base alla scelta effettuata nello step precedente, la cifra è comunque modificabile manualmente.

A questo punto è necessario effettuare la scelta della modalità di pagamento:

### **PAGA SUBITO**: **Pagamento Online**

Potrai scegliere una delle modalità di pagamento online previste dal sistema pagoPA(carta di credito, home banking e altre) e identificare un istituto finanziario con il quale perfezionare il pagamento.

Seguendo una semplice procedura si verrà reindirizzati sul portale della banca scelta per effettuare il pagamento immediato.

Il costo dell'operazione è definito da ciascun PSP e può variare in base alle modalità di pagamento prescelte; prima di effettuare il pagamento è possibile verificare le commissioni applicate.

I costi di commissione sono dovuti al PSP e non vengono incassati dal Comune.

### **PREPARA AVVISO: Avviso cartaceo**

Verrà generato il pdf dell'avviso, occorre stamparlo e procedere con le seguenti modalità di pagamento, entro e non oltre la data di scadenza dell'avviso stesso:

Recandoti fisicamente ad uno sportello di un Prestatore di Servizi di Pagamento (Banche, Poste, Tabaccai e altri canali) abilitato all'incasso.

Tramite Home Banking (Servizio CBILL) se la tua banca fa parte del Consorzio CBI.

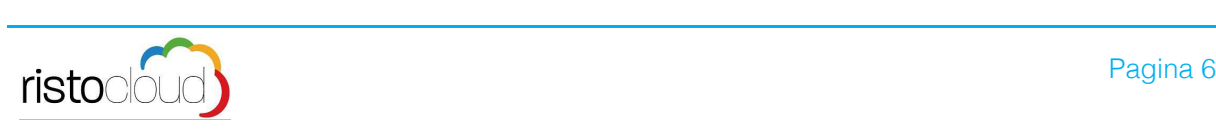

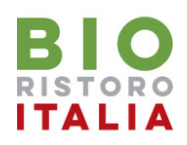

### Modalità PREPARA AVVISO

Confermato l'importo del pagamento, il sistema genera automaticamente la pratica di pagamento e la rende disponibile per lo scarico nella propria area riservata.

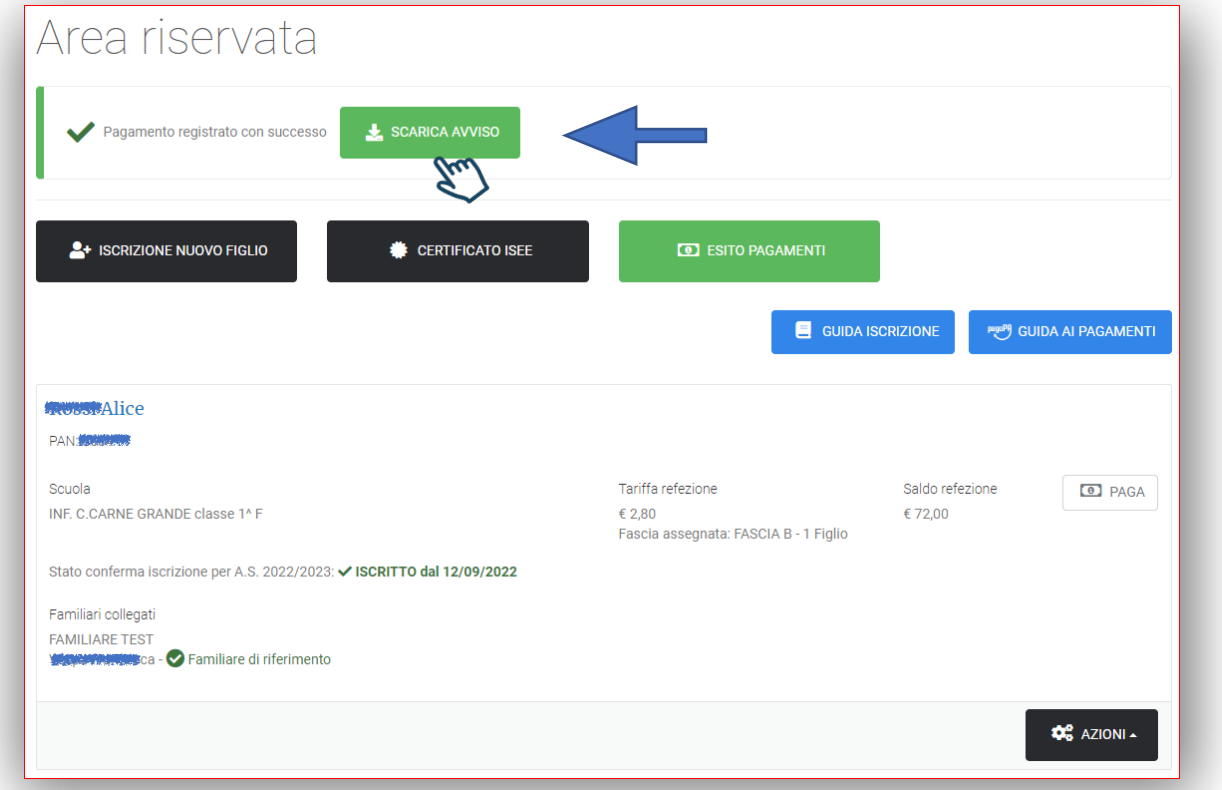

Cliccando sul tasto "SCARICA AVVISO" si potrà salvare il pdf, stamparlo o mostrarlo direttamente da smartphone, e procedere al pagamento con le seguenti modalità:

- Recandoti fisicamente ad uno sportello di un Prestatore di Servizi di  $\bullet$ Pagamento (Banche, Posta, Tabaccherie, Ricevitorie e altri canali) abilitato all'incasso mezzo PagoPA.
- Tramite proprio home banking (Servizio CBILL) se la tua banca fa parte del Consorzio CBI (Clicca di seguito per visualizzare l'elenco degli istituti finanziari che aderiscono a PagoPA® tramite il servizio CBILL: [Link](http://www.cbill.it/istituti-finanziari))

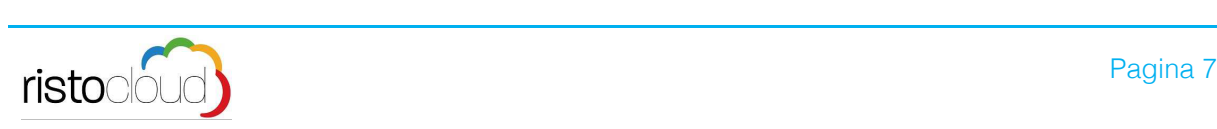

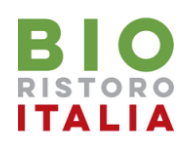

### Consultazione esito pagamento

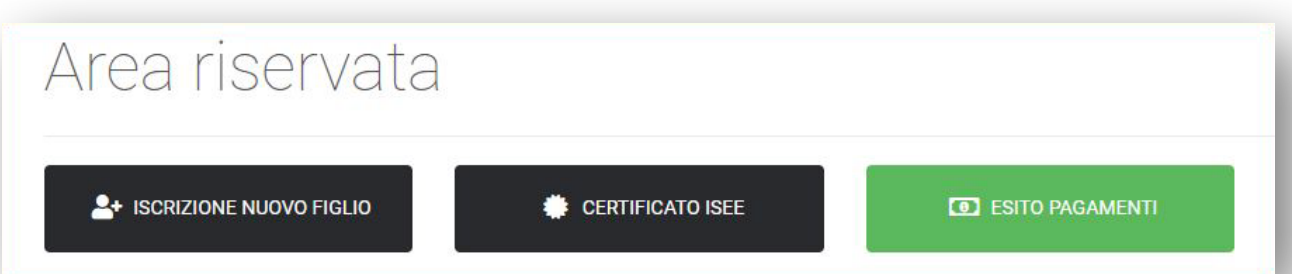

Per verificare l'esito del pagamento una volta effettuato o per riscaricare l'avviso di pagamento generato cliccare sul tasto "**ESITO PAGAMENTI**"

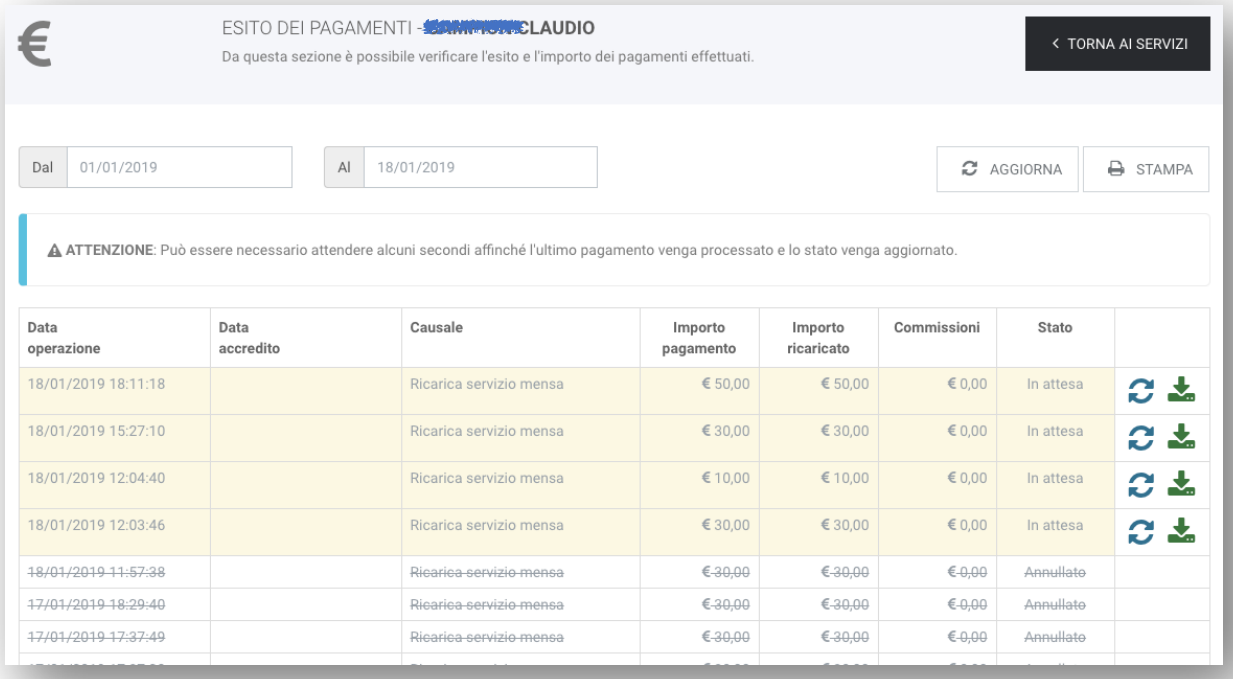

Può essere effettuata la ricerca di tutti gli esiti da data a data, dopo aver selezionato le date cliccare sul tasto "AGGIORNA"

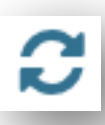

Cliccare su questa icona per richiedere al sistema di aggiornare lo stato del pagamento in modo da avere la situazione al momento attuale.

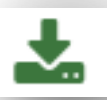

Cliccare su questa icona per scaricare nuovamente il pdf dell'avviso di pagamento generato, possibile entro la scadenza di pagamento.

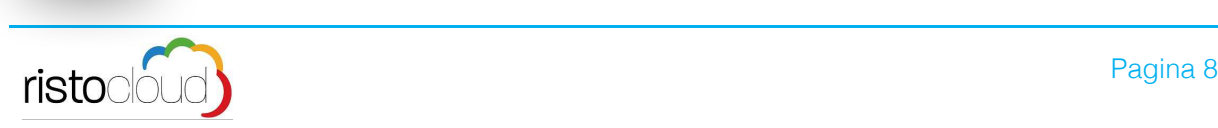

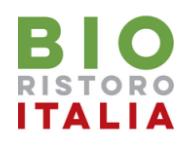

## Verifica indirizzo email registrato a sistema

Prima di procedere con il pagamento online occorre verificare di avere registrato a sistema un proprio indirizzo email valido.

Dalla propria area riservata cliccare in alto a destra su **Modifica Profilo**.

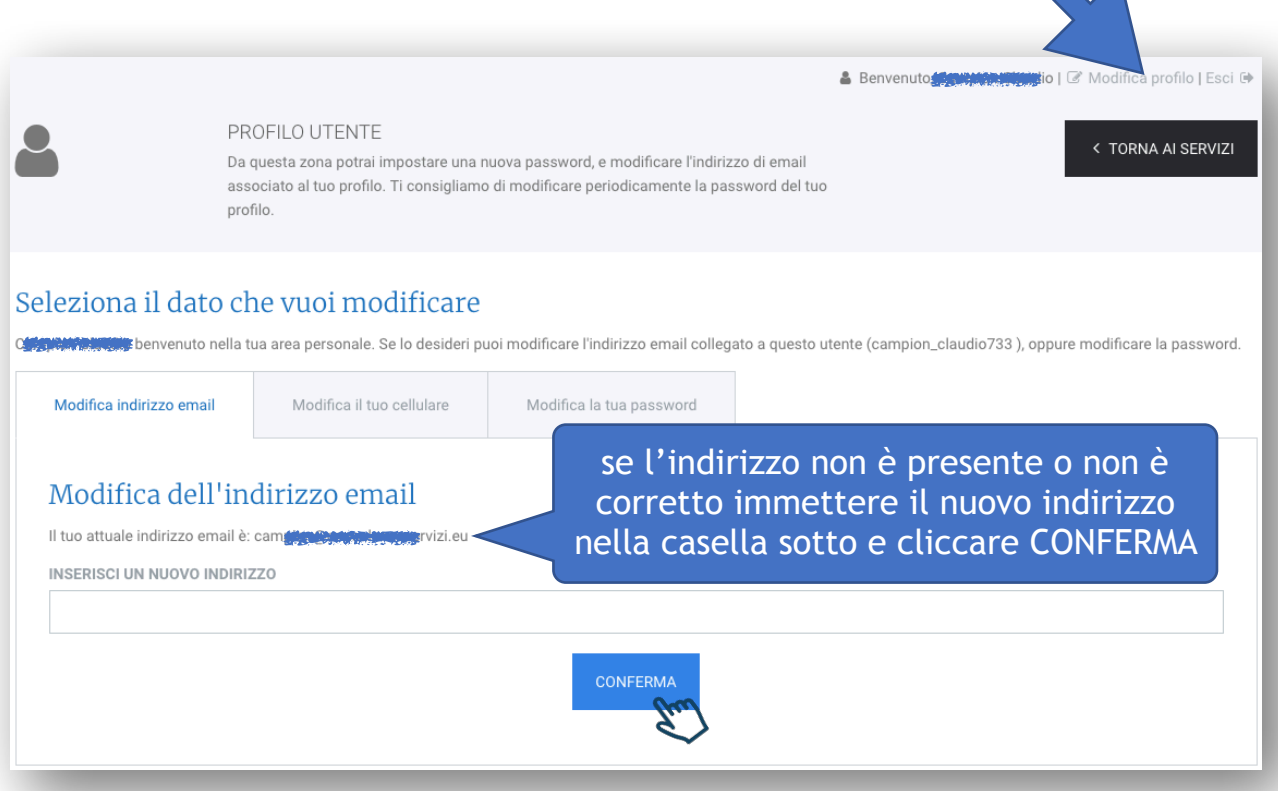

Per poter procedere al pagamento online con accesso mediante propria email è necessario controllare che sia presente un indirizzo email valido, se così non fosse inserire il proprio indirizzo email e confermare.

### **ATTENZIONE!**

Dopo aver cliccato CONFERMA verrà spedita una email al nuovo indirizzo immesso, cliccare sul link presente nell'email per convalidare definitivamente la registrazione del nuovo indirizzo.

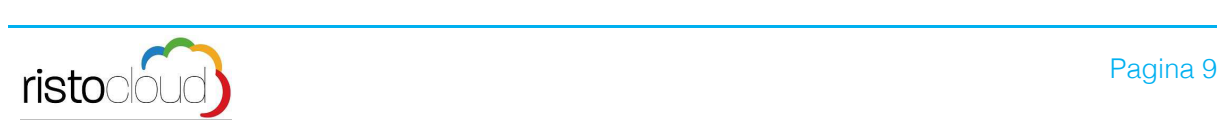

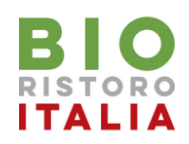

### Modalità PAGA SUBITO

Confermato l'importo del pagamento, il sistema vi mostrerà la seguente schermata:

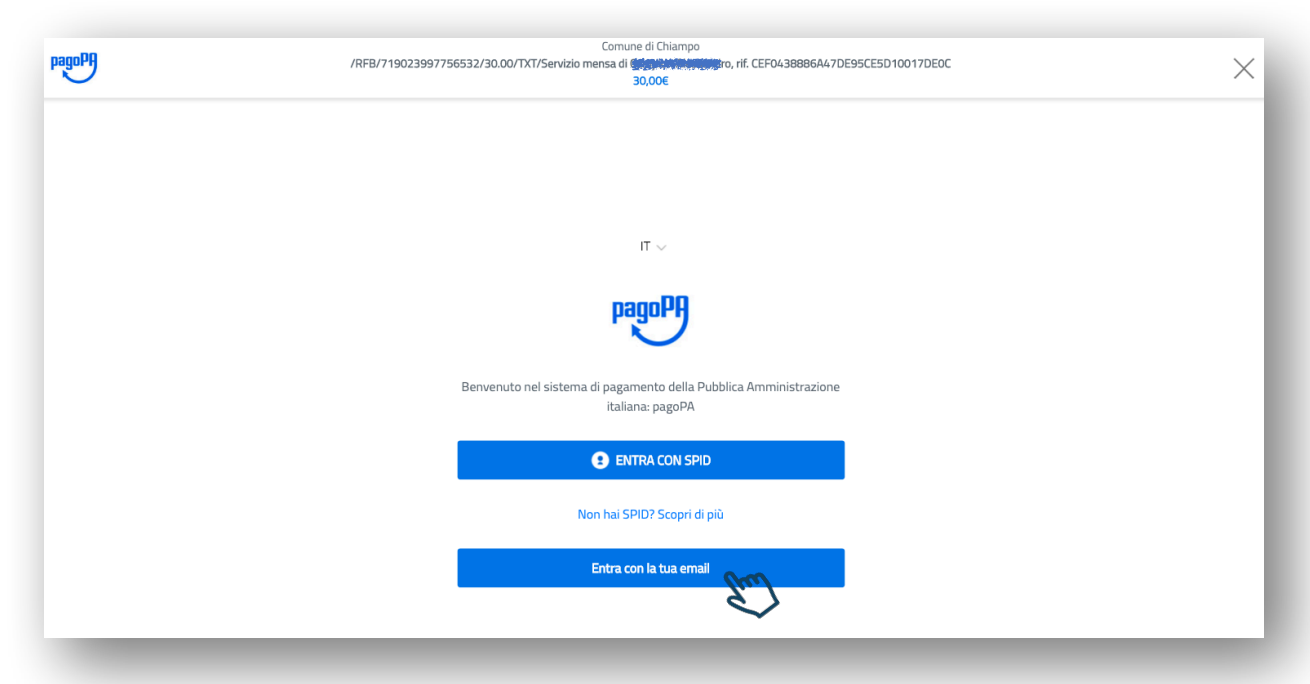

Per poter procedere al pagamento online non è necessario avere l'idenità digitale definita **SPID** (*Sistema Pubblico di Identità Digitale*) che è un codice personale che consente di accedere da qualsiasi dispositivo e di essere riconosciuto da tutti i portali della pubblica amministrazione.

Per chi fosse comunque interessato ad ottenerla, maggiori informazioni sono consultabili al link: https://www.spid.gov.it/richiedi-spid

**Per accedere è sufficiente inserire la e-mail fornita dal genitore che ha effettuato l'iscrizione al servizio del/della minore**. Per verificare quale email sia inserita nel sistema, è possibile accedere ai dati del proprio profilo in area riservata, come mostrato nella precedente pagina, qualora i dati forniti fossero incompleti o errati si può procedere a modificarli.

Cliccando "Entra con la tua email" verrà mostrata la seguente pagina:

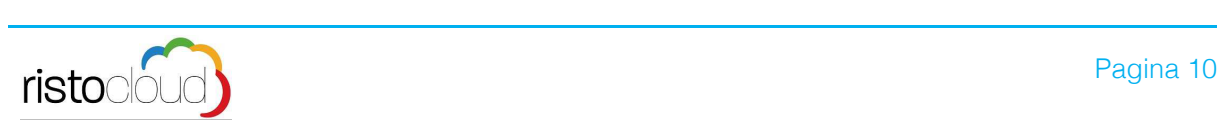

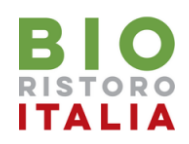

### Modalità PAGA SUBITO

Per procedere occorre immettere il proprio indirizzo email registrato a sistema, cliccare su "Continua" per proseguire.

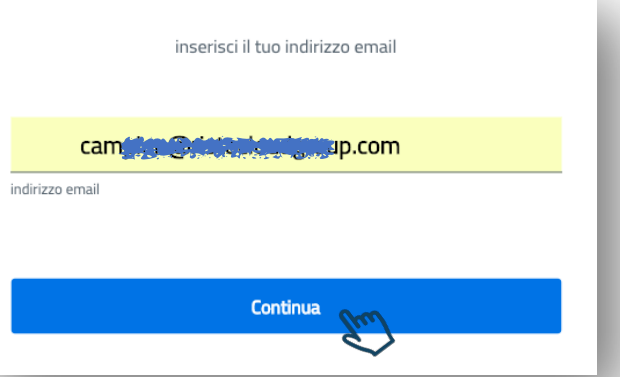

#### pagoPA - Privacy Policy

INFORMATIVA PRIVACY Ai sensi dell'art. 13 del D. Igs 30 giugno 2003, n. 196, l'Agenzia per l'Italia Digitale (AgID), in qualità di Titolare del trattamento, informa che i dati personali oggetto di trattamento da parte di AgID sono quelli indicati al paragrafo 2.1.3.1 "Servizio di scelta e memorizzazione del pagamento" del documento "SPECIFICHE ATTUATIVE DEL NODO DEI PAGAMENTI-SPC", accessibile dal sito www.agid.gov.it. Al paragrafo già indicato sono altresì specificate le finalità del trattamento. In relazione a tutte le finalità indicate, il trattamento dei dati avverrà in modo da garantire la sicurezza e la riservatezza, e potrà essere effettuato attraverso strumenti manuali, informatici e telematici al fine di registrare, organizzare, conservare, elaborare, modificare, selezionare, estrarre, raffrontare, utilizzare, interconnettere, bloccare e comunicare i dati stessi. Per il perseguimento delle finalità indicate, i dati personali saranno trattati dai dipendenti AgID i quali sono stati appositamente nominati Responsabili o Incaricati del trattamento. AgID, inoltre, per l'erogazione dei propri servizi, potrà trasmettere e/o dare in gestione i dati personali raccolti a suoi aventi causa, preventivamente contrattualizzati per la sola erogazione dei servizi connessi alle finalità del trattamento. DIRITTI DELL'INTERESSATO L'interessato potrà ottenere da AgID la conferma dell'esistenza o meno di propri dati personali nelle banche dati di AgID; potrà altresì richiedere che i dati personali vengano messi in forma intelligibile, di conoscere l'origine dei dati nonché la logica di cui si basa il trattamento; potrà ottenere la cancellazione, la trasformazione in forma anonima o il blocco dei dati trattati in violazione della vigente normativa in materia di protezione dei dati personali, nonché l'aggiornamento. la rettificazione o, se vi è

**Continua** 

accetto la privacy policy

Nella schermata successiva vengono mostrate le condizioni pagoPA - Privacy Policy, cliccare su "Continua" per proseguire.

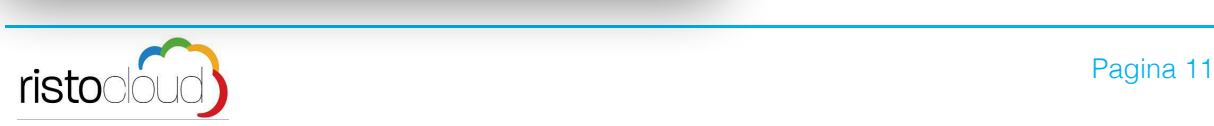

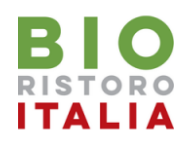

### Modalità PAGA SUBITO

Siamo arrivati a questo punto sulla schermata di scelta del metodo di pagamento:

- 1. tramite carta di credito/debito
- 2. tramite proprio conto corrente (modalità My Bank) All'indirizzo https:// www.mybank.eu/it/mybank/banche-e-psp-aderenti/ ricercando nella form il nome della propria banca, è possibile capire se questa abbia aderito al circuito MyBank e quindi pagare online attraverso MyBank.
- 3. selezionando la voce "altri metodi di pagamento" è possibile pagare con SATISPAY, INFOCAMERE e PAYPAL.

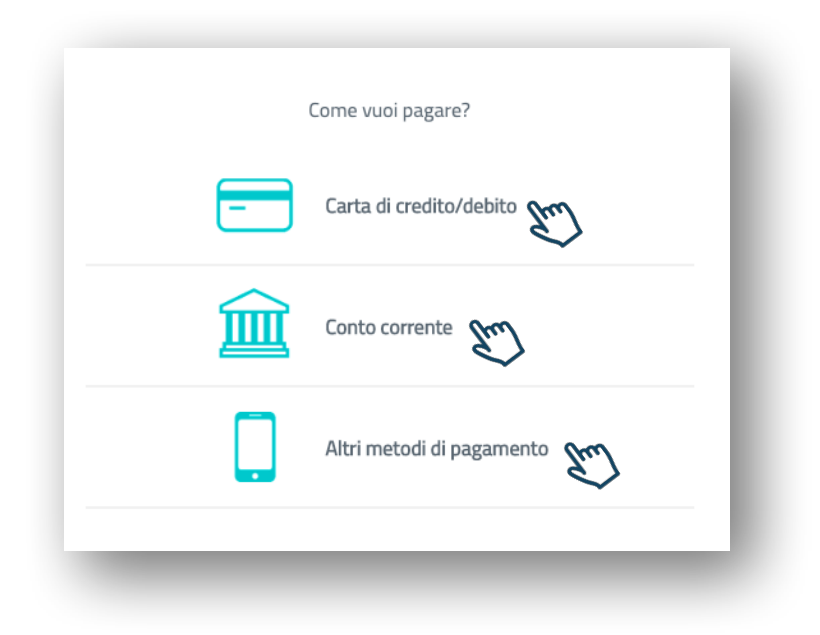

Cliccando in corrispondenza del metodo desiderato si verrà indirizzati nelle apposite schermate per proseguire con il pagamento.

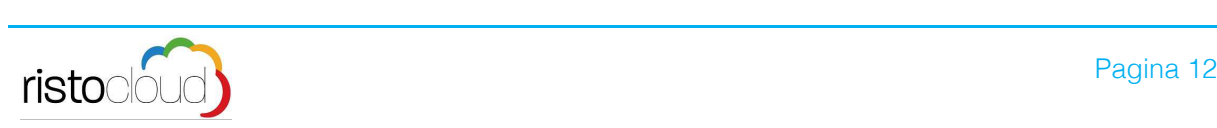

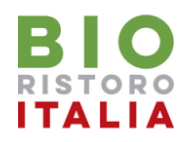

# Modalità PAGA SUBITO - Carta di Credito

Se hai selezionato come modalità di pagamento "Carta di Credito" il sistema visualizzerà la seguente schermata:

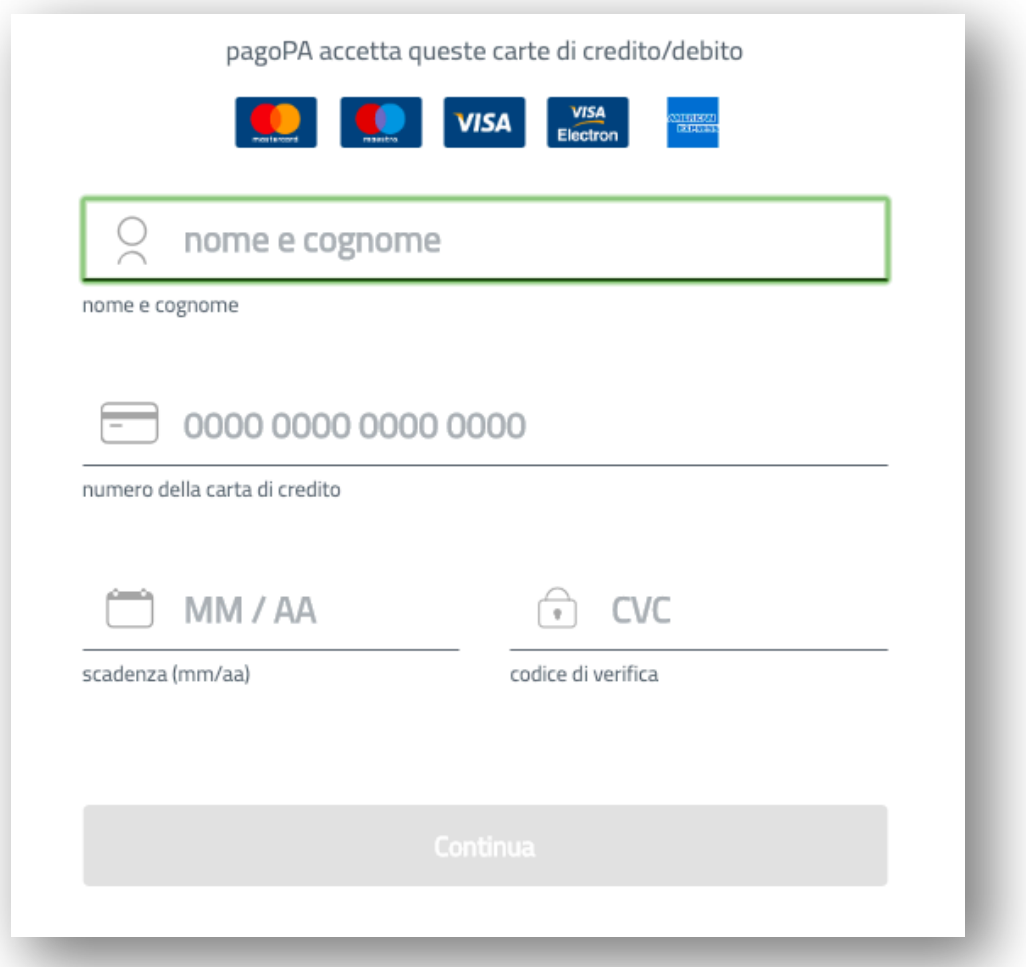

Immettere i dati della propria carta di credito e proseguire cliccando sul tasto "Continua", seguire le istruzione a video per completare il pagamento.

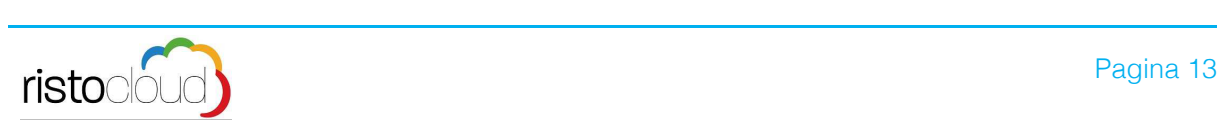

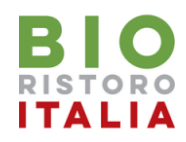

Se hai selezionato come modalità di pagamento "Conto corrente" il sistema visualizzerà la seguente schermata:

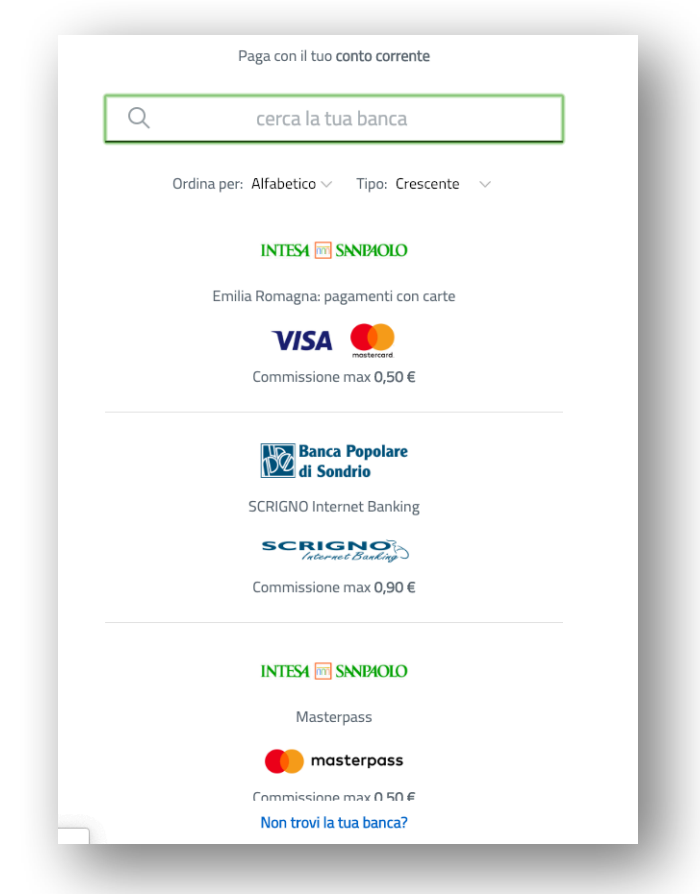

Per pagare con il proprio conto corrente online, bisognerà scegliere la casella in cui vi è la scritta "My Bank".

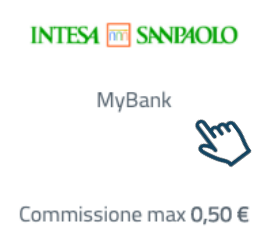

Anche se vi è il nome di Banca Intesa, in realtà si accederà ad una videata successiva in cui si potrà pagare con il proprio conto corrente online, qualora la propria banca sia convenzionata.

All'indirizzo https://www.mybank.eu/it/mybank/banche-e-psp-aderenti/ ricercando nella form il nome della propria banca, è possibile capire se questa abbia aderito al circuito MyBank e quindi pagare online attraverso MyBank.

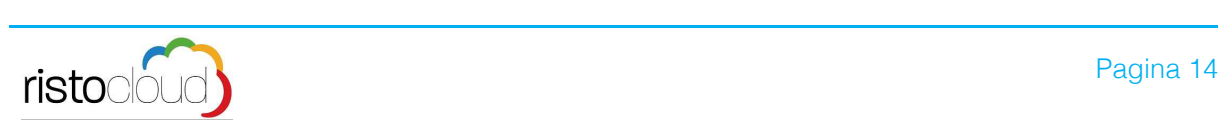

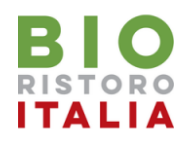

Se hai selezionato come modalità di pagamento "My Bank" il sistema visualizzerà la seguente schermata:

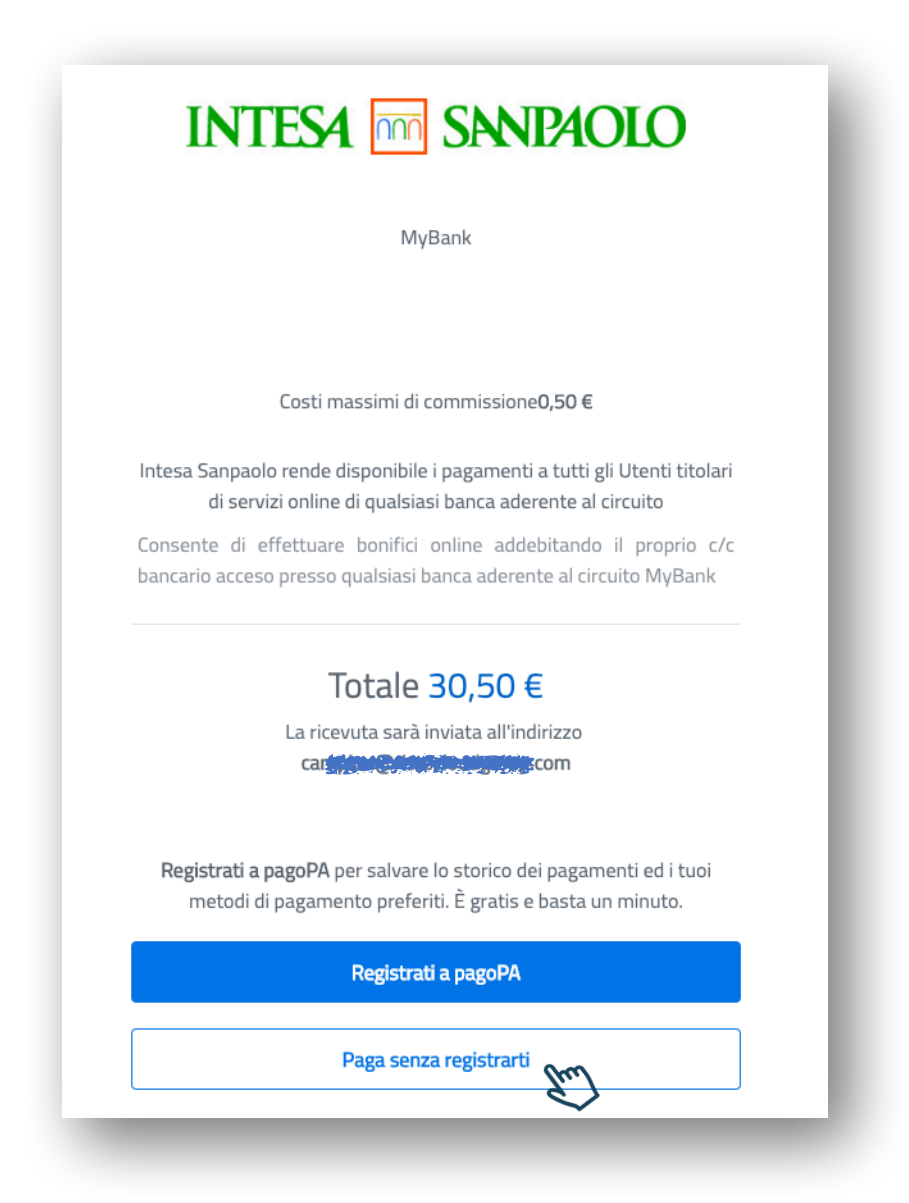

Per proseguire cliccare sul tasto "Paga senza registrarti"

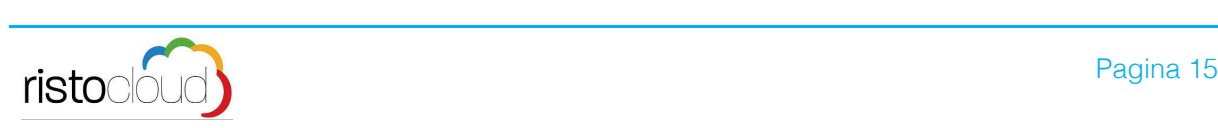

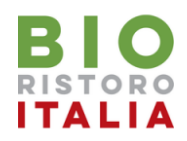

La schermata seguente riepiloga tutti i dati di pagamento (la commissione applicata per questa modalità è € 0,50) per concludere l'operazione di pagamento cliccare "PAGA ADESSO"

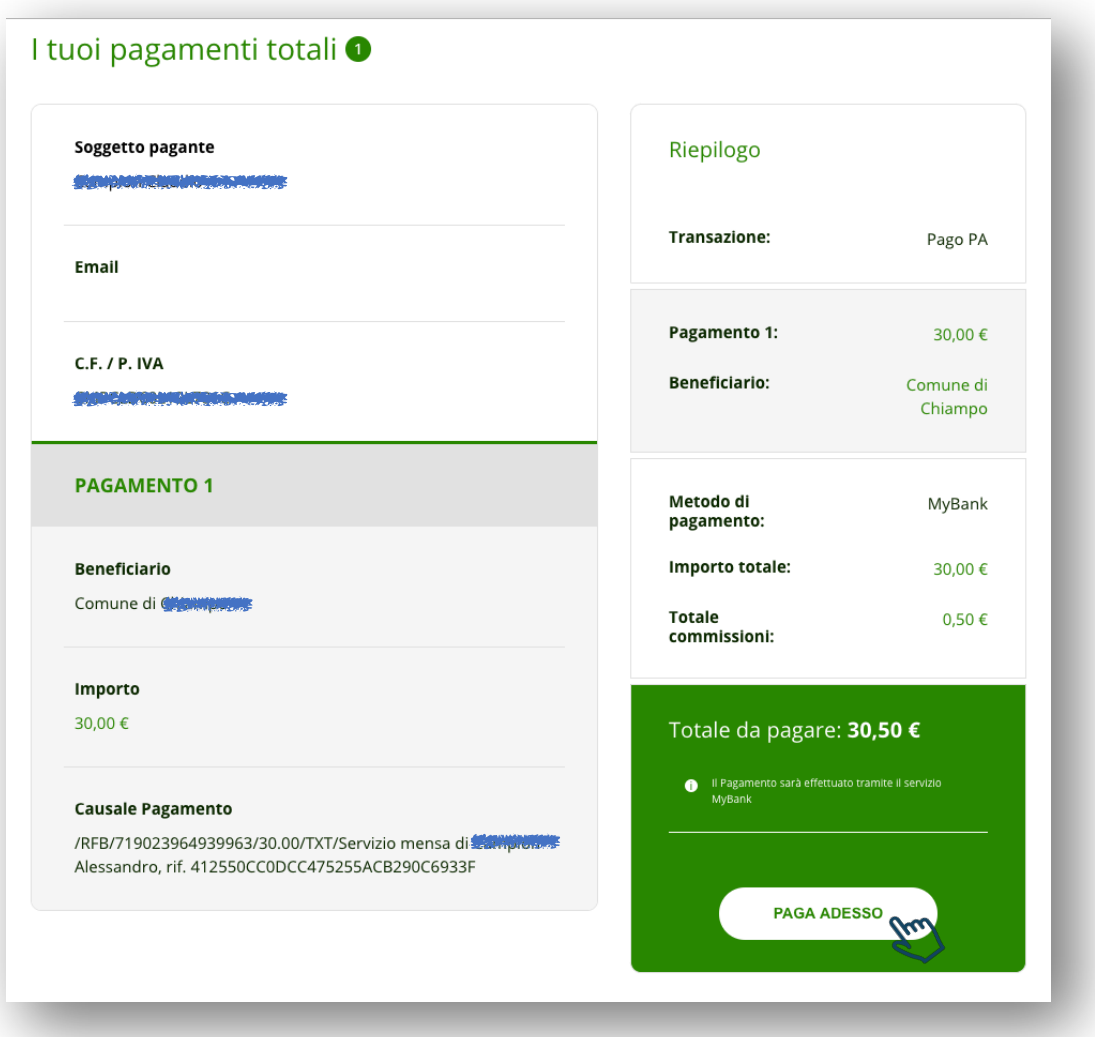

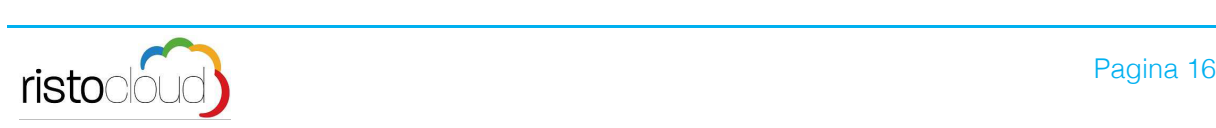

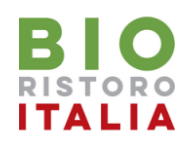

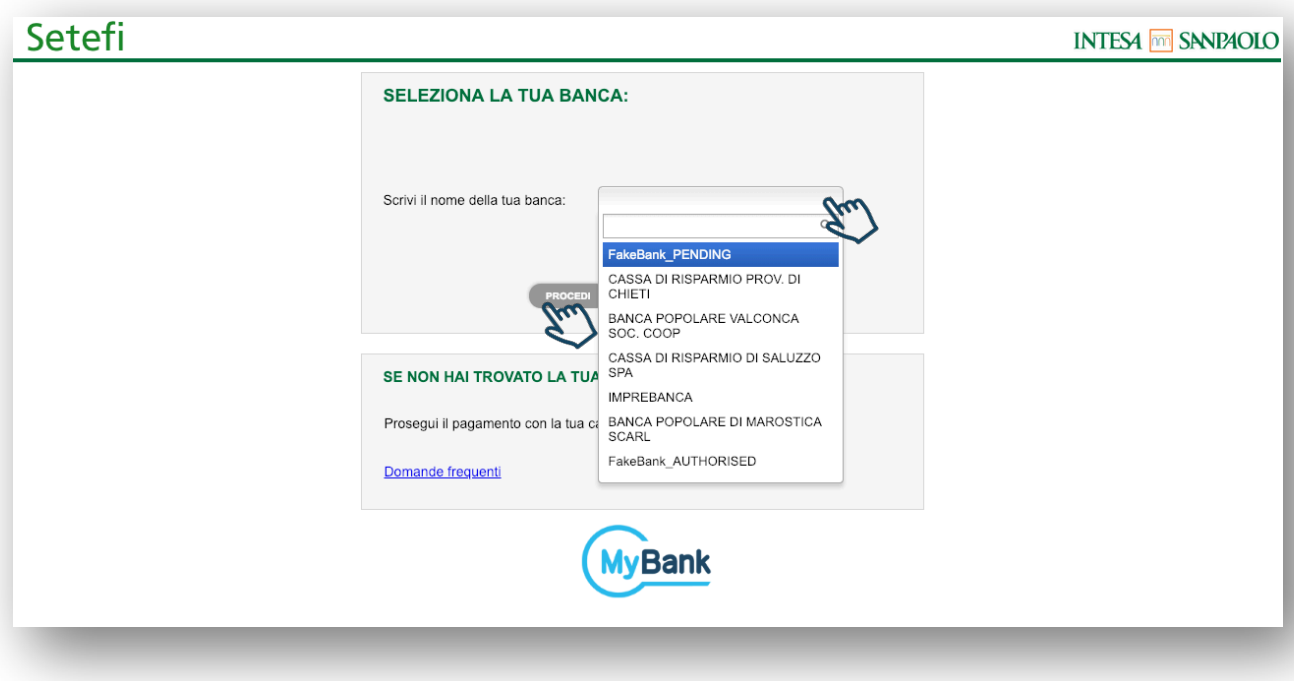

Dall'elenco a tendina selezionare la propria banca e cliccare sul tasto PROCEDI

A seguito della selezione effettuata, verrete dirottati tramite il circuito MyBank sulla homepage della vostra banca, in cui inserire le credenziali d'accesso personali per concludere la transazione

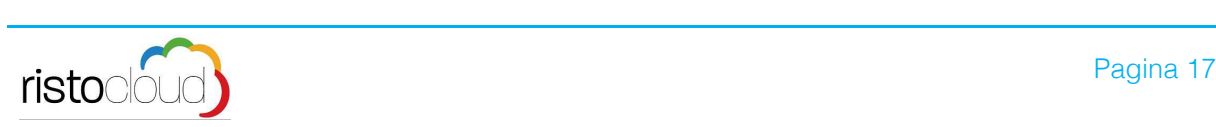